## SOUTHERN MICHIGAN BANK & TRUST

## **Online Banking Enrollment Guide**

Online banking enrollment may be completed though the website, or the SMBT Mobile app.

1. To enroll through the website, visit <u>www.smb-t.com</u> and click **Login**, then choose **Enroll Now.** 

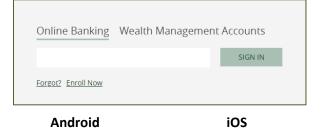

To enroll through the SMBT Mobile app, install the app to your device. Launch the app and click **Enroll Now.** 

2. Complete the required information and click **Next.** 

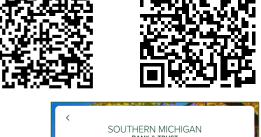

| er enrollme | nt |     |
|-------------|----|-----|
|             |    | ]   |
|             |    |     |
|             |    |     |
|             |    |     |
|             |    | (i) |
|             |    |     |
|             |    |     |
|             |    |     |
|             |    |     |
|             |    |     |
|             |    |     |
|             |    |     |

3. Establish 2-step verification using phone call, text or Authy app.

| Protect your account with 2-step verification                                                                                                    | Get codes from the Authy app<br>Provide an email and phone number to<br>get codes via phone, Stati, or Authy | <<br>Tow do you want to get your<br>codes?                                                                                   |
|----------------------------------------------------------------------------------------------------|----------------------------------------------------------------------------------------------------|----------------------------------------------------------------------------------------------------|
| Each time you sign into your account on an unrecognized device, we require your password and a verification code. Never share your code with anyone.<br>Add an extra layer of security<br>Enter your password and a unique verification code.<br>Keep the bad people out<br>Even if somenee ite gets your password, it wont be enough to sign into your account. | Control and any provider.com                                                                                 | Text message<br>(317) 279-5600 Phone-call<br>(317) 279-5600 Authenticator app<br>We support the Authy app.<br>Download Authy |
| Get started                                                                                                    | Next<br>Need help?                                                                                           | Send code<br>Need help?                                                                                                    |

4. Review and accept the End User License agreement (EULA)

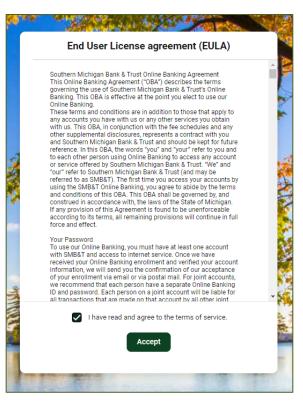

- 5. **Establish** Username and Password. Username requirements:
  - ✓ Must be between 6 and 25 characters long.
  - ✓ Cannot include a space.
  - ✓ Must contain 1 or more letters.
  - ✓ Cannot be part of the current Password.

Password requirements:

- ✓ Must be between 8 and 25 characters long.
- ✓ Cannot include a space.
- ✓ Must contain at least 1 letter.
- ✓ Must contain at least 1 number.
- ✓ Must contain at least 1 special character +\_%@!\$\*~
- ✓ Cannot match or contain your ID.
- ✓ Cannot match one of the previous 4 Passwords.
- 6. Click Next.
- 7. The Online Banking dashboard view opens.

|            | SOUTHERN MICHIGAN<br>BANK & TRUST |  |
|------------|-----------------------------------|--|
|            | Create credentials                |  |
| Usernan    | ne                                |  |
| Show rules |                                   |  |
| Passwo     | rd                                |  |
| Show rules |                                   |  |
| Confirm    | password                          |  |
|            | Next                              |  |